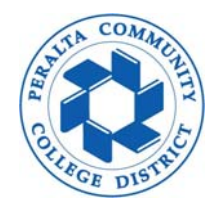

- **1. You will receive an email noƟficaƟon from Adobe Sign requesƟng your acceptance** 
	- 1.1 Completely sign out from Adobe Sign application and all other associated tabs and **browsers before reviewing the packet**
	- **1.2 Click "Review and accept" to begin**

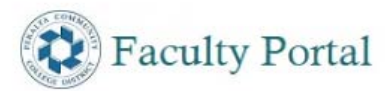

#### You signed out of your account

It's a good idea to close all browser windows.

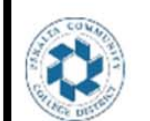

POWERED BY Adobe Sign

Adobe Sign Sender requests your acceptance on This is a demo for sending a new hire packet for Student Employment Due on August 4, 2020 **Review and accept** 

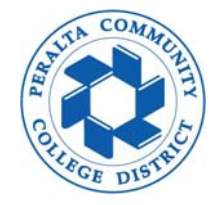

#### **2. Scroll down to review each form for completeness**

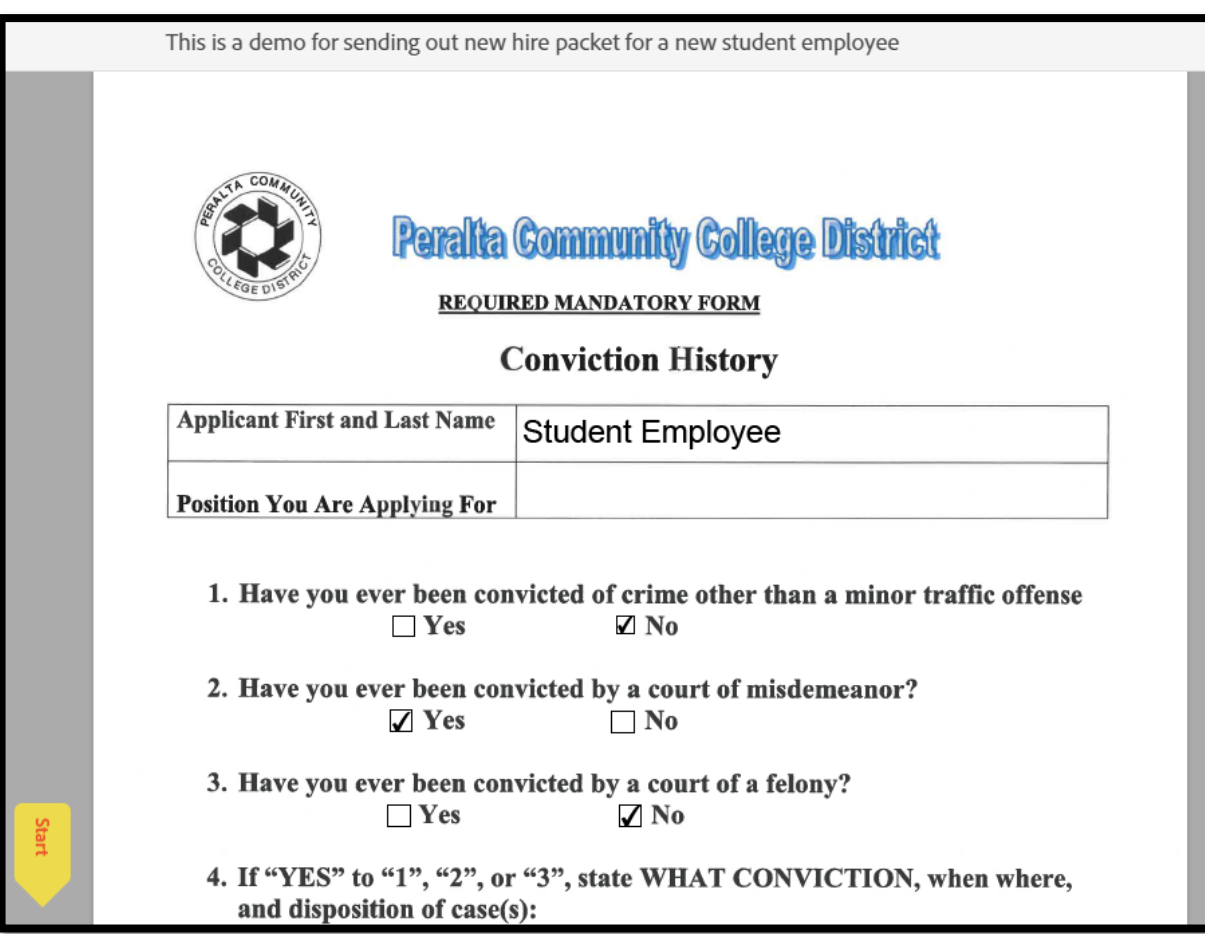

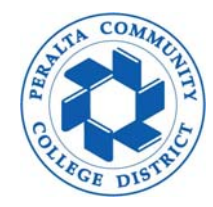

- **3. CompleƟng Form I‐9 secƟon 2** 
	- **3.1 Scroll down to view List of Acceptable Documents (page 6)**

*C***dhis icon indicates that signer has uploaded attachments for I-9 verification** 

- **3.2 Review aƩached files immediately following the last form of current packet**
- **3.3 Enter I‐9 informaƟon into appropriate list**

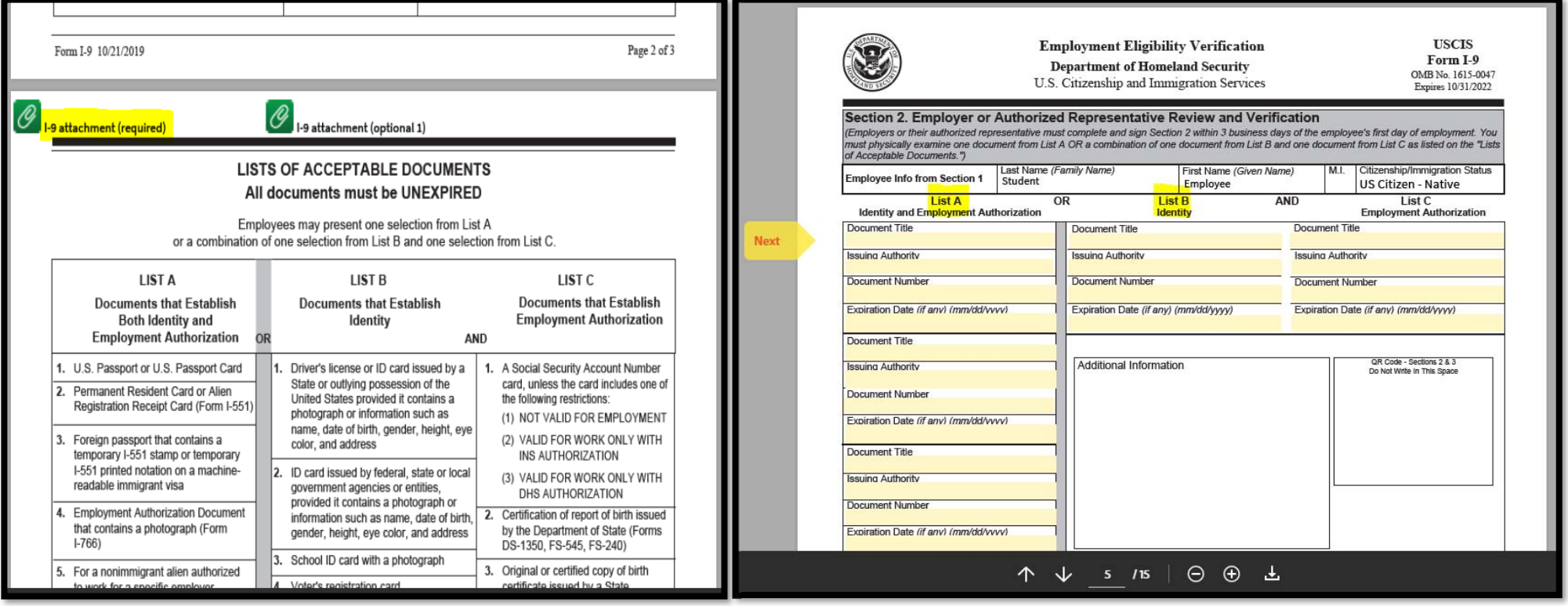

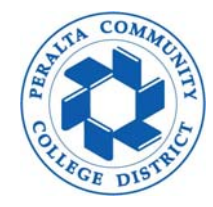

- **4. ConƟnue to review other pages for completeness unƟl you reach New Hire Checklist page**
	- **4.1 Enter student employee full name, work location, start date and manager's full name**
	- **4.2 Check off each box to cerƟfy item is completed correctly**
	- **4.3 IniƟal, sign and click "Accept" to finish**

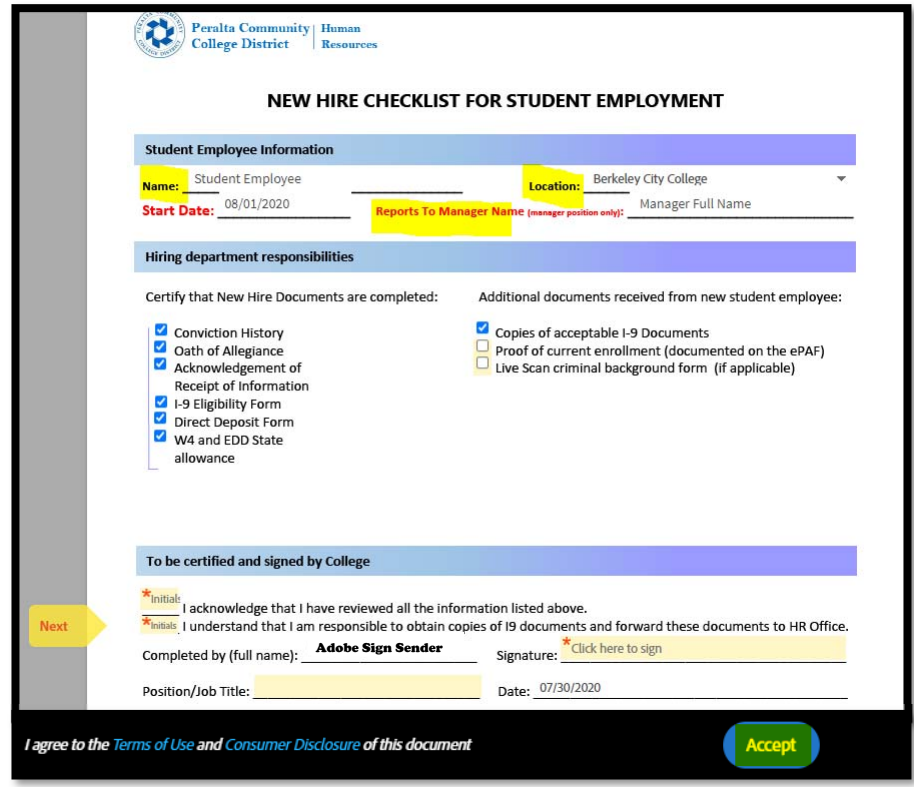

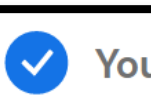

#### You're all set

You finished accepting "This is a demo for sending a new hire packet for Student Employment".

We will email the final agreement to all parties. You can also download a copy of what you just accepted.

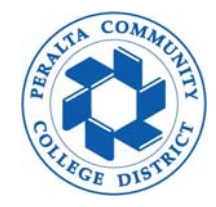

- **5. A final email noƟficaƟon from Adobe Sign to confirm new hire packet is completed**
	- **5.1 Click "Open agreement" to view/download the signed packet for your record**
	- **5.2 Be sure to generate a new hire ePAF to complete the hiring process for a new student employee**

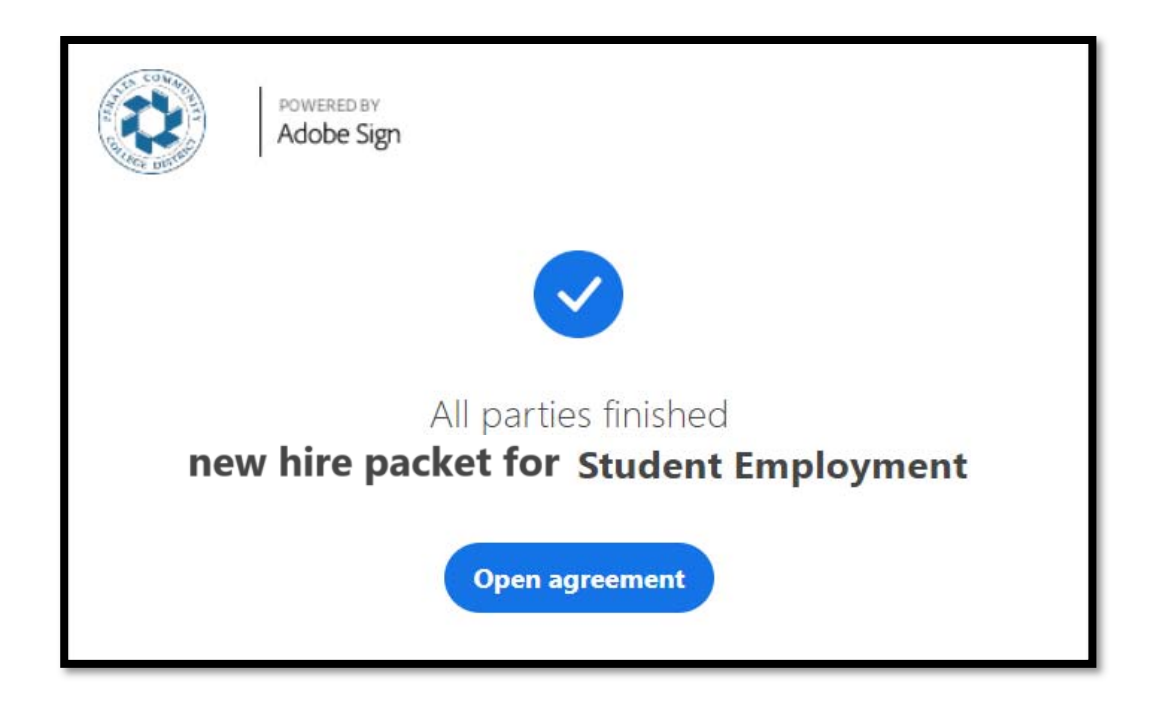